WB Партнёры

# 6 шагов к вашей первой поставке

Данные могут обновляться. Рекомендуется регулярно посещать раздел «Новости» на портале партнеров. Для корректной работы портала используйте браузер «**Chrome»** и периодически чистите cookie браузера.

### **6 шагов к Вашей первой поставке**

**Чтобы успешно подготовить и отгрузить первую поставку, рекомендуем ознакомиться с данной инструкцией, в которой описаны все основные шаги:**

- Загрузка карточек
- Создание поставки
- Выбор типа поставки
- Планирование и маркировка отгрузки
- Заказ пропуска
- Отгрузка на склад

## **WB Партнёры**

#### **Шаг 2. Создание поставки**

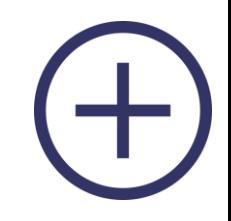

Товары, уже созданные в разделе «**[Карточки товаров](https://seller.wildberries.ru/new-goods)**», можно добавить через шаблон Excel, либо вручную, на этапе Создания поставки.

При желании, можно отложить товары в черновик и вернуться к созданию поставки позднее, либо удалить те товары из поставки, по которым отгрузка **невозможна**.

#### **Рекомендуем также ознакомиться с другими инструкциями:**

- [Ознакомиться с требованиями к контенту](https://static-basket-02.wbbasket.ru/vol20/portal/education/instruction/Tipichnye_oshibki_v_zagruzhennykh_snimkakh.pdf)
- [Загрузка логотипов](https://static-basket-02.wbbasket.ru/vol20/portal/education/instruction/Zagruzka_logotipov.pdf)

### **Шаг 3. Выбор типа поставки**

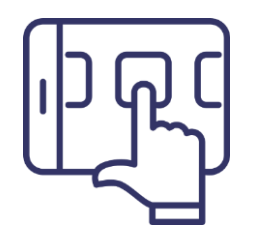

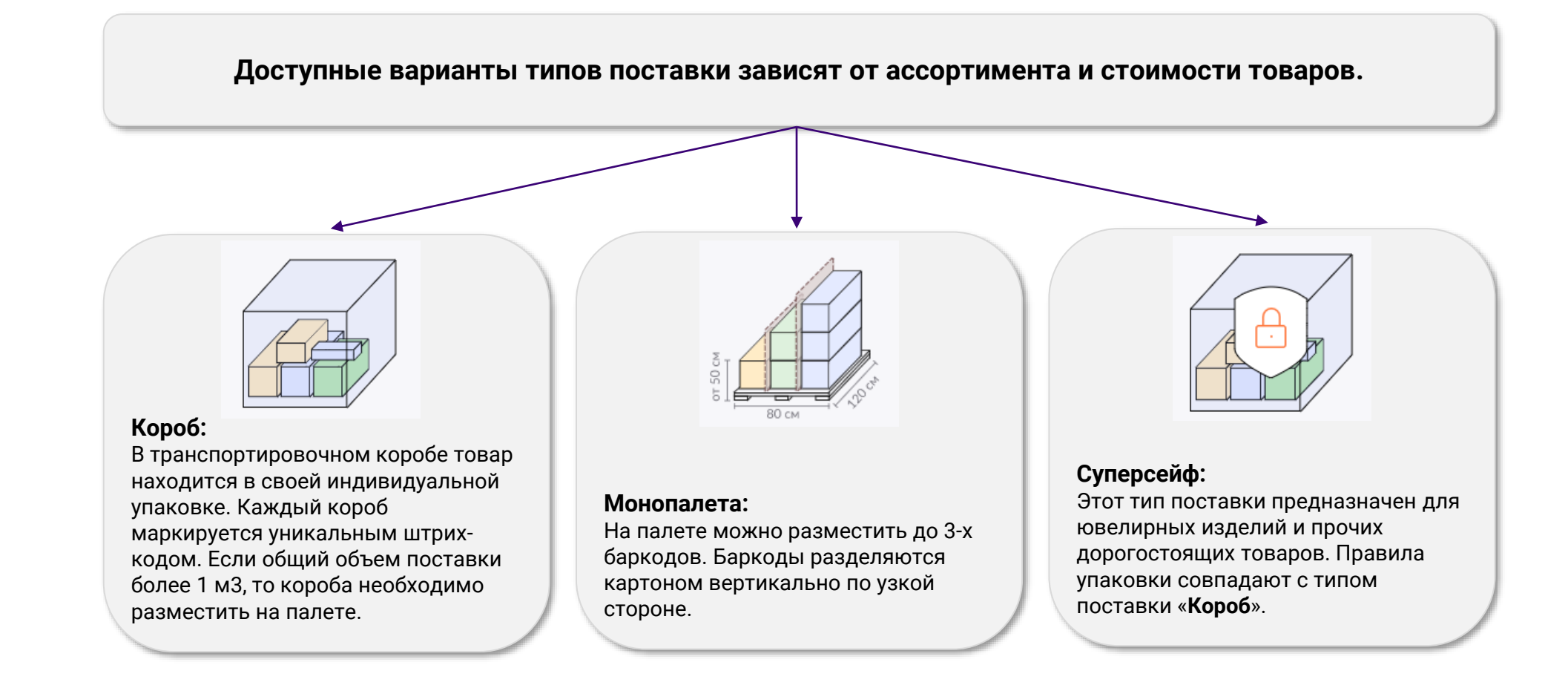

### **Шаг 4. Планирование и маркировка отгрузки**

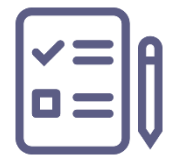

Выберите склад, на который Вы хотите поставить товар, и дату поставки. При необходимости можно изменить дату позднее в разделе «**Поставки»** — «**[План поставок](https://seller.wildberries.ru/supplies-management/supplies-plan)**». Если нужно сделать транзитную поставку, выберите склад в поле «**Транзитный склад**».

Необходимо определиться с количеством коробов, в которые укладывается товар из выбранной поставки. Для каждого из таких коробов на данном этапе потребуется «**Сгенерировать ШК коробов».**

Полный список Складов и СЦ можно увидеть по [ссылке](https://seller.wildberries.ru/warehouse-addresses). За временными ограничениями, изменениями, расширении логистического присутствия, а также иной информации о работе складов и сортировочных центров, отслеживайте самостоятельно в разделе [«Новости](https://seller.wildberries.ru/news)».

### **Шаг 5. Заказ пропуска**

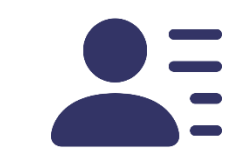

Оформлять пропуск необходимо при прямых или транзитных поставках на склады по проекту «**Продажи со склада WB**». Узнать на какой склад требуется пропуск, вы можете в разделе «**[Карта складов](https://seller.wildberries.ru/warehouse-addresses/warehouses)**».

На этапе Создания пропуска в поставке или в разделе **«План поставок»,** нужно кликнуть на интересующую поставку и указать данные водителя и автомобиля, количество и тип грузовых мест, далее нажать кнопку **«Сохранить»**

Гос. номер транспортного средства необходимо указывать с кодом региона (только буквы и цифры, без пробелов и символов).

**К разгрузке на складах допускаются машины со следующими габаритами:**

- Минимальная ширина кузова 185 см.
- Минимальная высота от земли до борта загруженной машины
- (с учётом просадки автомобиля) 110 см.

### **Шаг 6. Отгрузка на склад**

**Максимальная высота паллеты при поставках на склады WB:** 

- **Коледино** 2,30 м;
- **Электросталь** 2,35 м;
- **Казань** 1,85 м;
- **Алексин** 2,10 м.

Для остальных складов **нет** ограничений по высоте паллеты, но рекомендуется оставлять свободное пространство в 15 см до потолка фуры, чтобы можно было легко поднять паллету и вывезти ее. Проверьте, чтобы товар на паллете был устойчивым и не подвергался риску повреждения при перемещении и вывозе из фуры.

Товар на палетах должен быть надежно закреплен с использованием прозрачной термоусадочной (или стрейч) плёнки толщиной **не менее** 0,15 мм.

На одной палете должны равномерно располагаться короба одного размера, при этом товар не должен выступать за края палеты **более чем на 3 см** с каждой стороны.

Промаркируйте и упакуйте поставку по [правилам](https://static-basket-02.wbbasket.ru/vol20/portal/education/instruction/Pravila_otgruzki_postavki.pdf).

После всех проделанных шагов поставку можно отгружать на склад.

# **WB Партнёры**

Желаем Вам успехов и плодотворного сотрудничества